Once you are successfully registered, use the user ID and password to log in either from the BLMIS or TVET-MIS page. Click on the login tab on the top right page OR go to **[blmis.gov.bt/login](https://blmis.gov.bt/login)**

# STEP BY STEP GUIDE FOR ANYONE INTERESTED IN APPLYING FOR TVET TRAINING

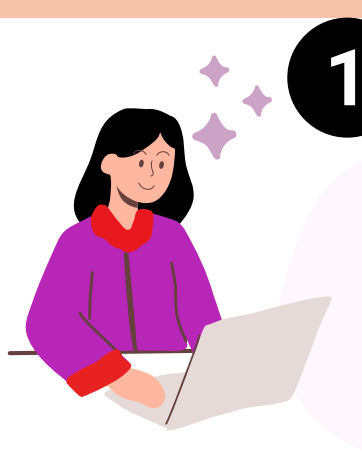

2

You will be updated on the **Status** of your application for training on the TVET-MIS login dashboard. You will also be notified through SMS if you are **Selected**. Contact the institute providing the training if you have any inquiries.

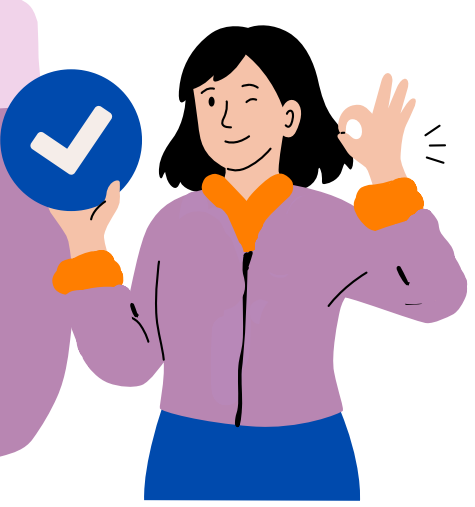

If you are not registered as a 'jobseeker' or a 'trainee' on the BLMIS or TVET-MIS, register by clicking on the **'Register as jobseeker/trainee**' tab OR go to **[blmis.gov.bt/jobseeker-registration](https://www.blmis.gov.bt/jobseeker-registration)**

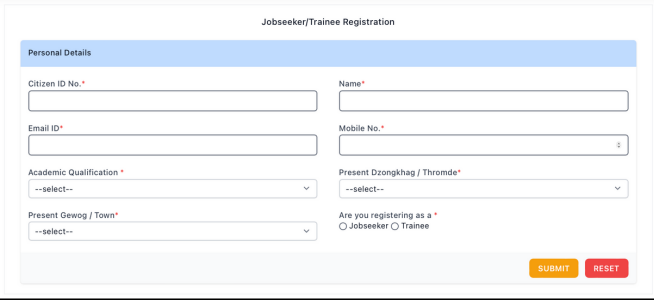

**REGISTER** 

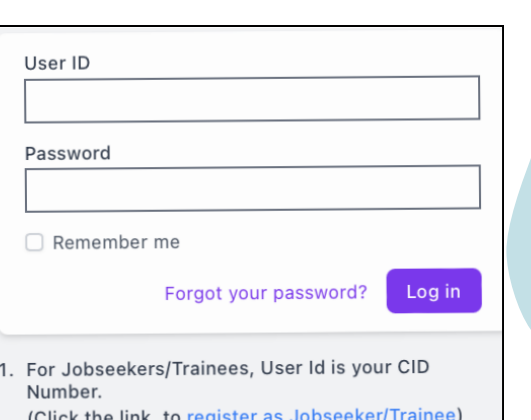

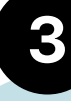

### **VISIT OUR TVET-MIS PAGE**

Visit the Bhutan Labour Market Information System (BLMIS) page at **[blmis.gov.bt](http://blmis.gov.bt/)**. Click on the 'TVET' tab, OR Directly visit the TVET-MIS page at **[blmis.gov.bt](http://blmis.gov.bt/tvet) /tvet**

Once you are logged in, take some time to update and provide accurate information on your profile, qualifications, and other categories. This step is very important. If any information is missing, you cannot apply for the training.

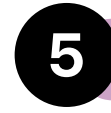

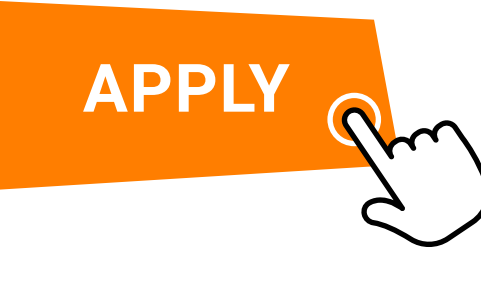

Once you are logged in, on your dashboard you will have information to all TVET training available in the country. Opt and choose training that you like and click on the '**Apply**' tab to put your application for the training.

#### **CHECK YOUR APPLICATION STATUS**

**APPLY FOR TRAINING**

#### **UPDATE YOUR DETAILS**

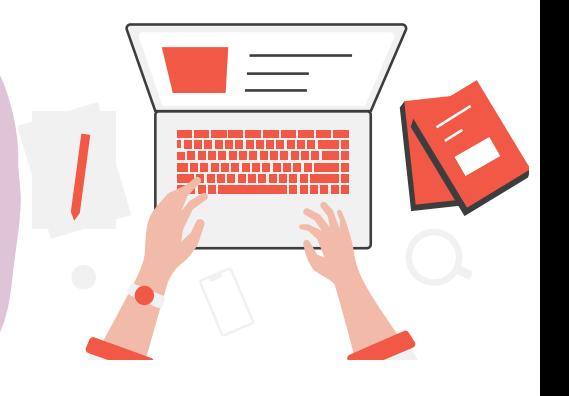

#### **LOG IN TO YOUR ACCOUNT**

#### **REGISTER AS A TRAINEE**

# USER GUIDE TO TVET-MIS

Department of Workforce Planning and Skills Development Ministry of Education and Skills Development

## b I [m](http://blmis.gov.bt/tvet) i s . g o v . b t / t v e t